# **Integrating Cisco Unity and CallManager**

#### **Document ID: 13986**

### **Contents**

**Introduction Prerequisites** Requirements Components Used Conventions  **Cisco Unity Configuration Cisco CallManager Configuration Related Information Introduction**

This document assists you with the initial integration of Cisco Unity and Cisco CallManager. Cisco Unity and Cisco CallManager communicate with each other via a TAPI Service Provider (TSP) which is installed on the Cisco Unity server. It is available for download at Cisco Unity Software (registered customers only) . Consult the **Qualified Product Combinations** table contained in the **readme** file before you instal.

**Note:** The screen shots used in this document were captured from a Cisco Unity server running on Windows 2000. Some screens and names might appear slightly different under Windows NT or not at all. In addition, this document assumes that you have already installed Cisco Unity and Cisco CallManager.

### **Prerequisites**

#### **Requirements**

Cisco recommends that you have knowledge of these topics:

- Cisco Unity
- Cisco CallManager

#### **Components Used**

This document is not restricted to specific software and hardware versions.

#### **Conventions**

Refer to Cisco Technical Tips Conventions for more information on document conventions.

# **Cisco Unity Configuration**

Complete these steps:

Double−click on the downloaded TSP file. Click **Unzip**. Leave the default **Unzip to folder** value the 1. same unless you have a need to change it.

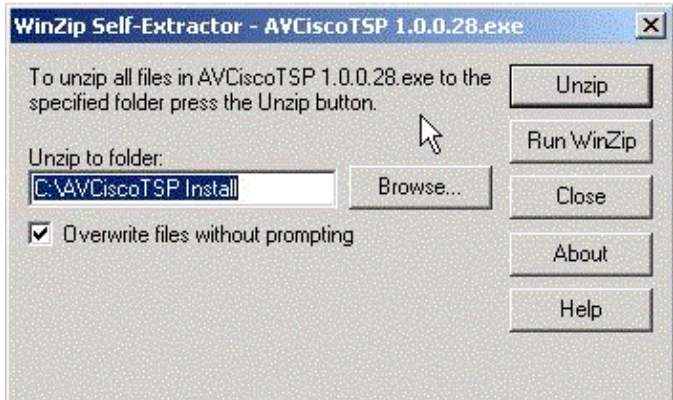

2. Click **Start**, then **Run** and type in the path the TSP was unzipped to. The default is c:\AVCiscoTSP Install. Click **OK**.

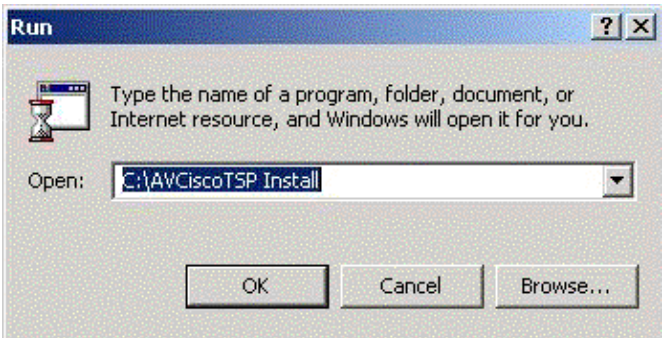

3. Double–click the **setup** icon.

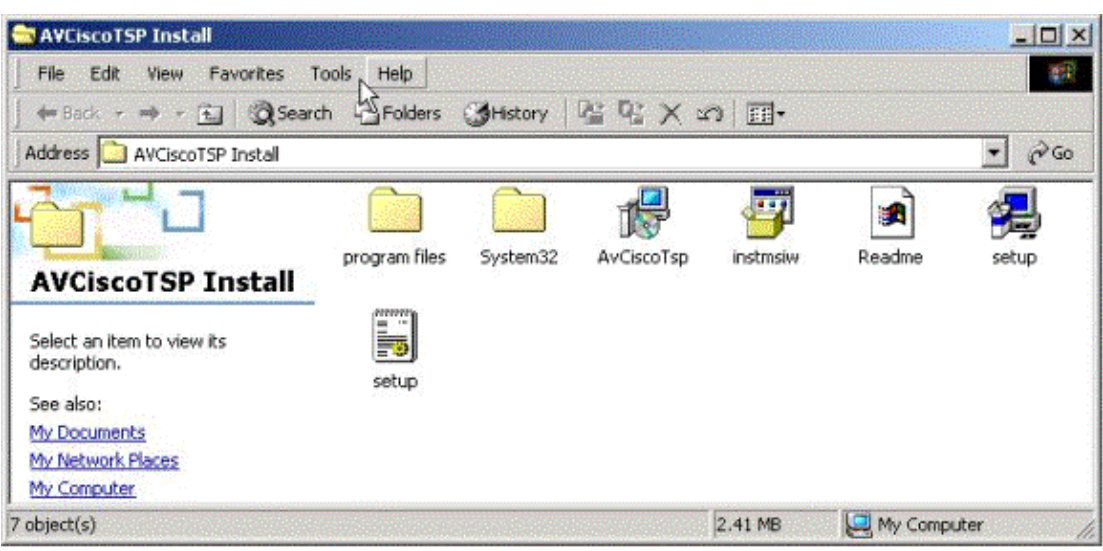

Note: A status window appears.

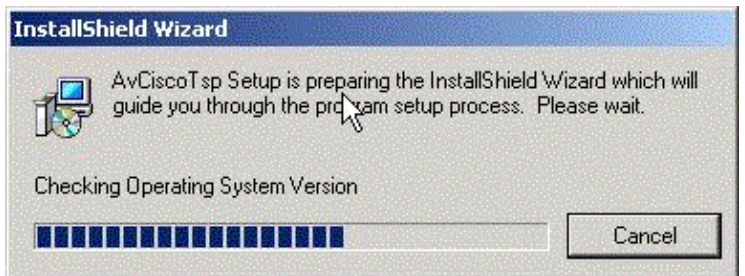

4. Click **OK** at this prompt.

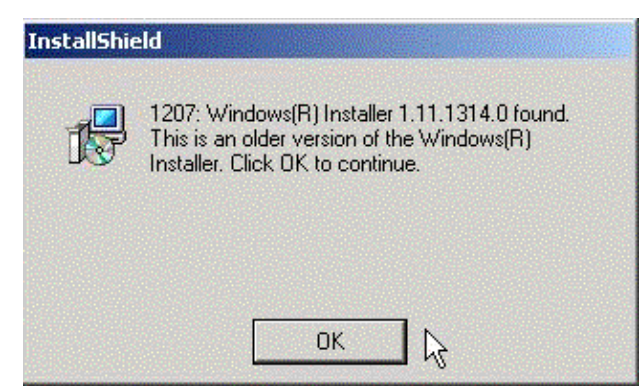

5. Click **Next**.

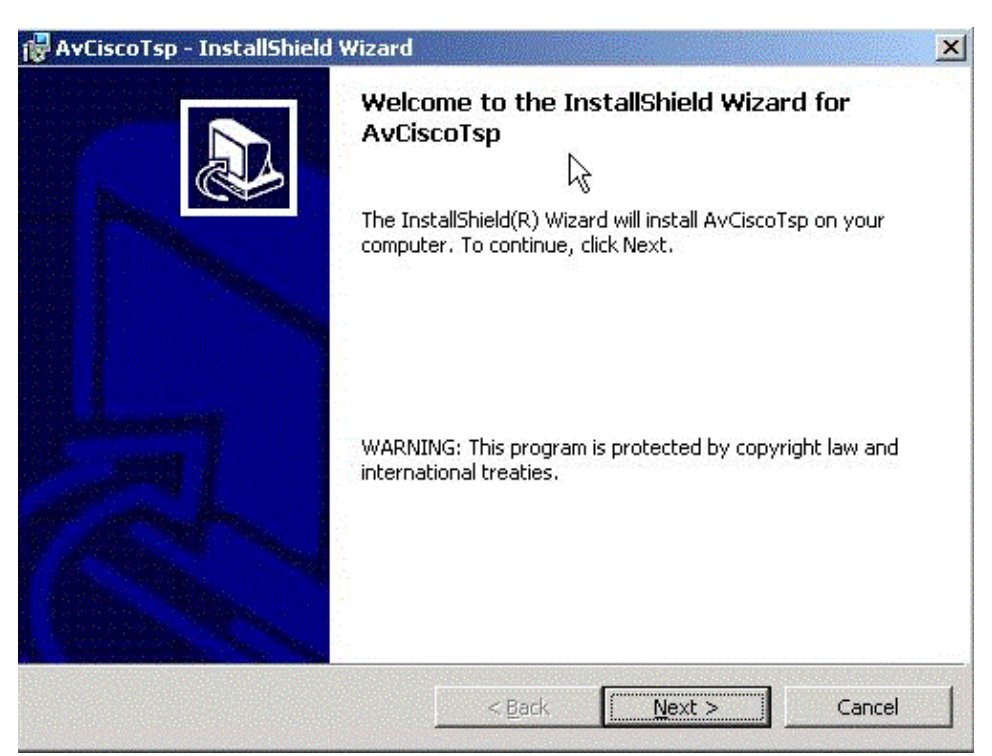

6. Click Next to choose the default install path, or click Change if you wish to install into a different path. The default is recommended.

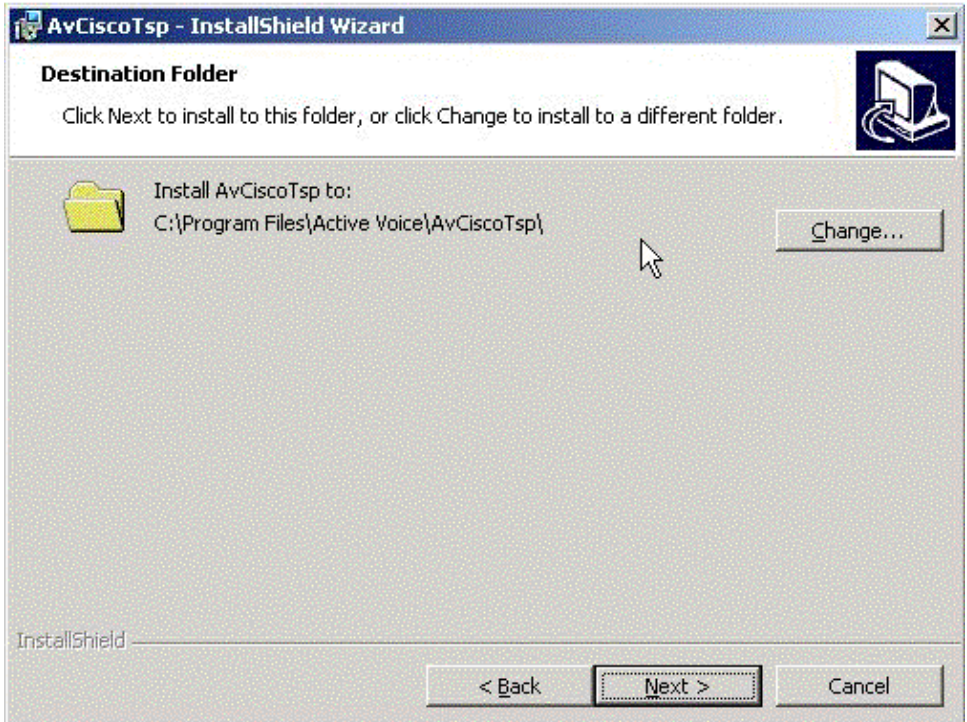

7. Click **Install**.

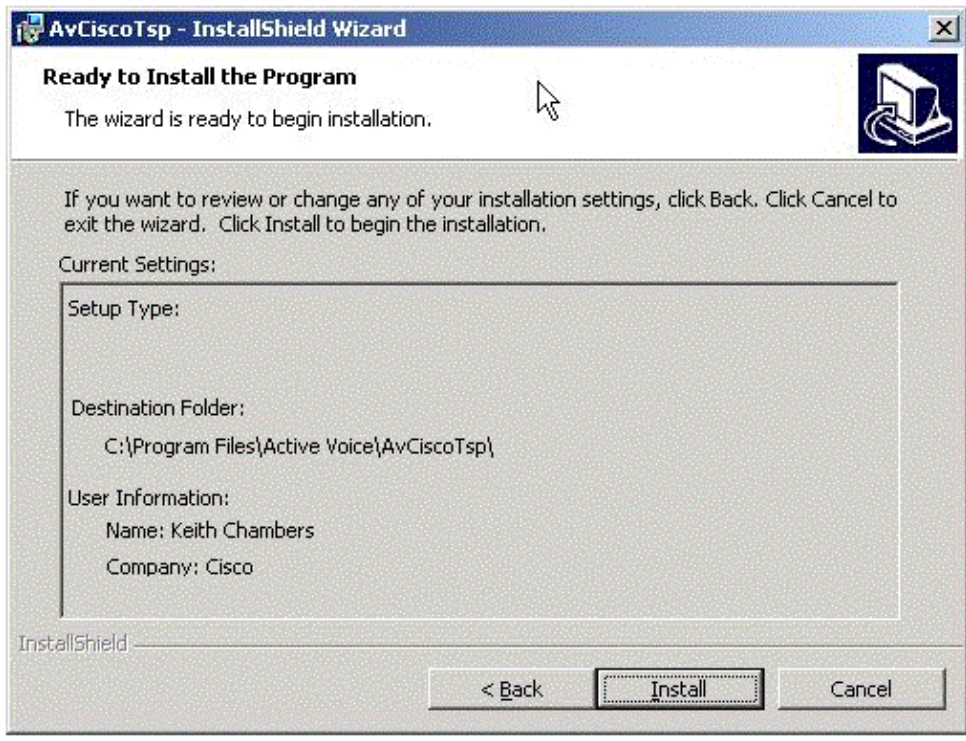

8. Click **Finish**.

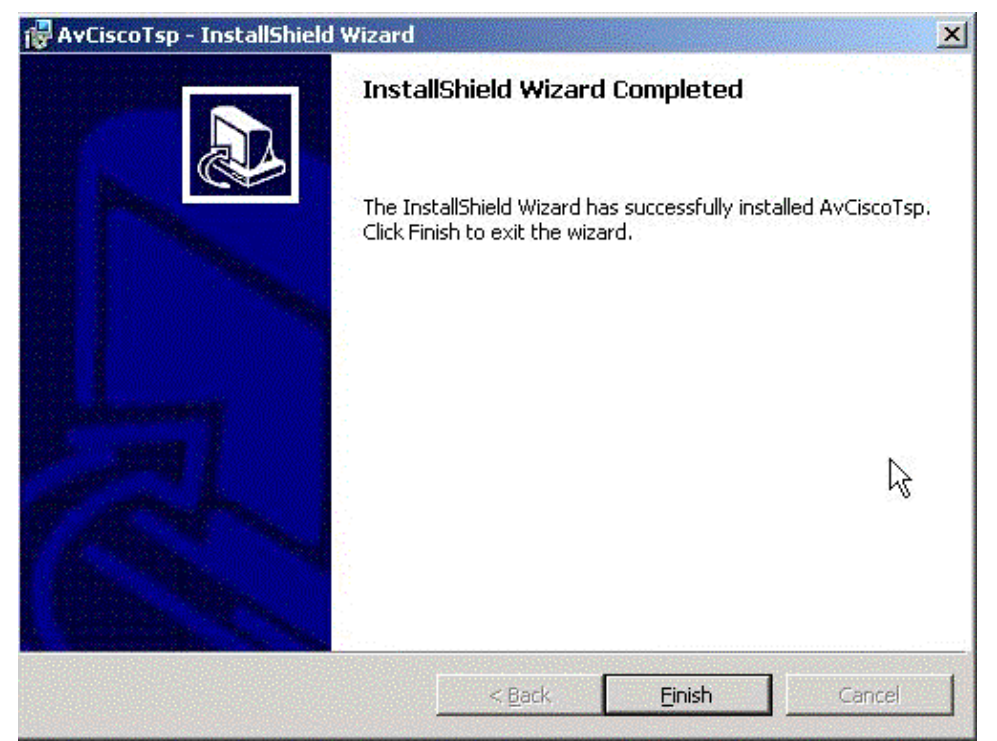

9. Click Yes to reboot the server.

**Note:** Make sure to save all data and close all windows you might have opened before you click **Yes**.

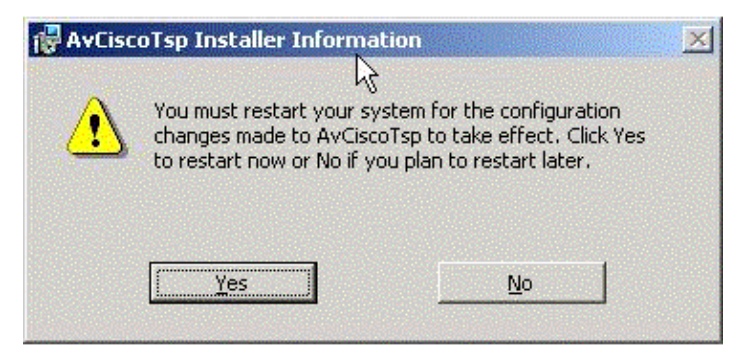

After the machine reboots and you have logged in to the console, you are prompted with this 10. AV−Cisco Service Provider window. Click **Add**.

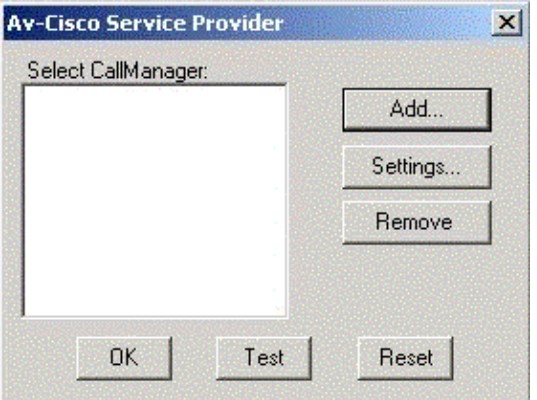

11. Enter the IP address of your primary Cisco CallManager and then click **OK**.

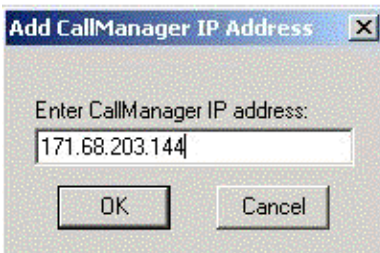

- 12. Enter the appropriate information in each of the fields.
	- Enter the number of ports you have purchased in the **Number of voice ports** field. The ♦ numbers of voice ports automatically propagates on the **CallManager Device List** located on the right of the window.
	- Enter the device name prefix you wish in the **Device name prefix** field. The name of the ♦ voice ports automatically propagates on the **CallManager Device List** located on the right of the window.

**Note:** You use the prefix name when you configure uOne ports. Make note of the value entered.

Enter the message waiting on and off dialed number (DN) under **MessageWaitingOnDN** and ♦ **MessageWaitingOffDN**, respectively.

**Note:** You use the message waiting on and off DN value when you configure the Message Waiting Indicator (MWI) on the CallManager.

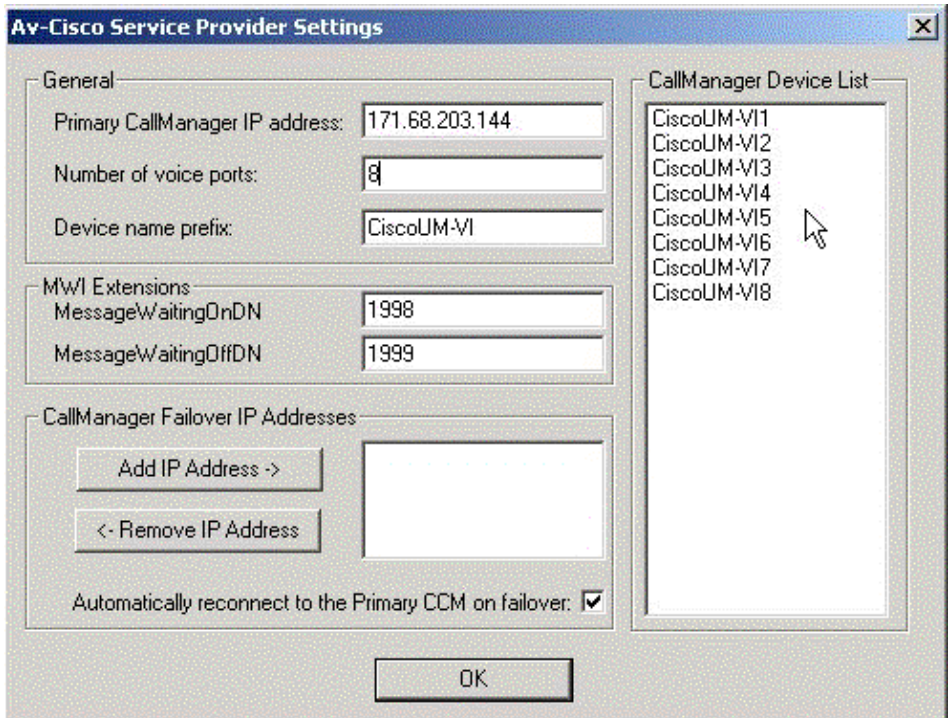

13. Click Add IP Address to add the IP address of a redundant Cisco CallManager, if applicable. Click **OK**.

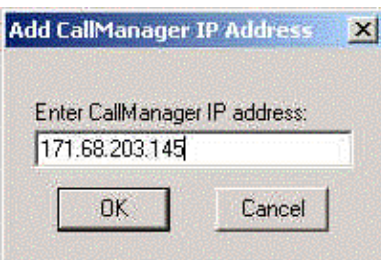

14. Click the **Automatically reconnect to the Primary CCM on Failover** box if you would like to automatically reconnect to the primary Cisco CallManager on failover. This is recommended. Click **OK**.

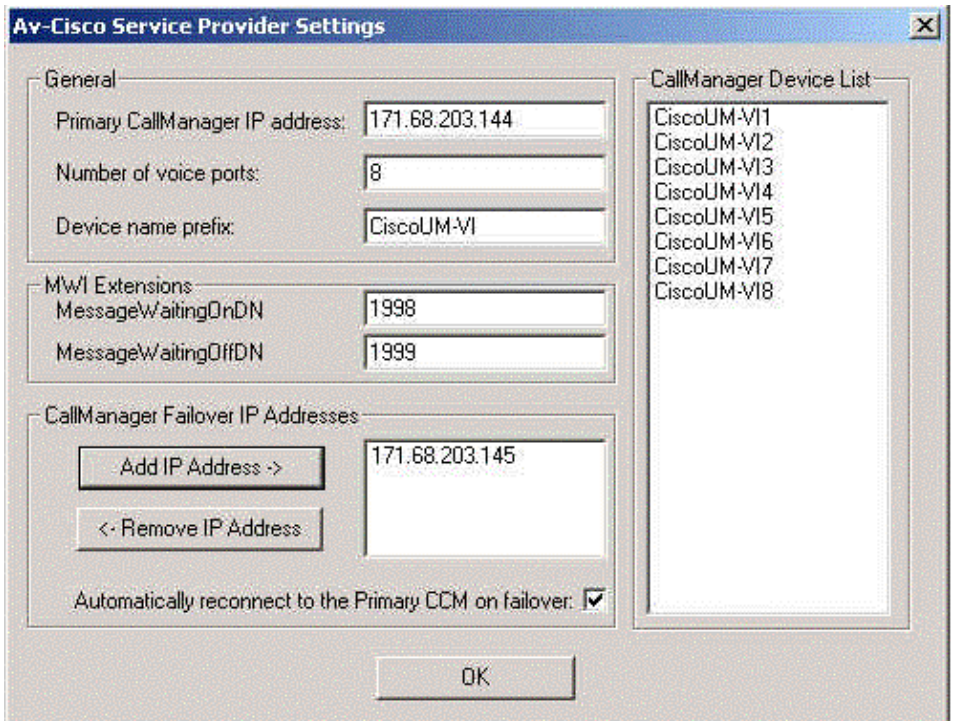

**Note:** If you have a single Unity cluster with different Cisco CallManager clusters, Unity will automatically know which Cisco CallManager cluster the user belongs to, where to send out the MWI, and on which ports towards the correct cluster.

15. Click OK to reboot the computer.

**Note:** Make sure to save all data and close all windows you might have opened before you click OK.

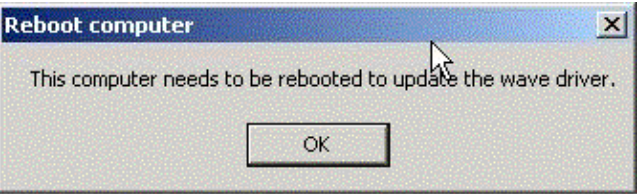

# **Cisco CallManager Configuration**

Complete these steps:

1. Click **Device**, then click **Cisco uOne Port**.

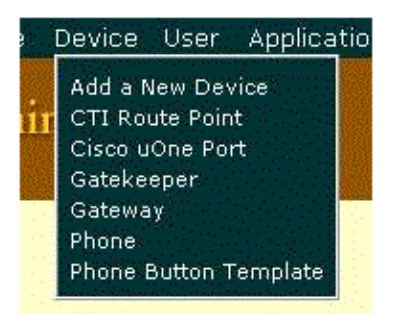

- 2. Enter the appropriate information in each of the fields.
	- $\triangle$  Enter the prefix name + 1 for the first port. The prefix name was configured in step 12.
	- Enter the administrative name you would like to have for the port in the **Description Field**. ♦

**Note:** The **Description** does not affect the function of the port.

- ♦ Enter the **Device Pool** you wish to place the port in.
- Enter the **Calling Search Space** you wish to place the port in. ♦

**Note:** Ports can only call phones that are in partitions defined in the Calling Search Space selected.

- ♦ Select the **Location** you wish to place the port in.
- Assign the port a **Directory Number**. The directory number is the DN that users dial to ♦ access the voicemail system.
- ♦ Assign a **Partition**.
- Enter the **Calling Search Space** you wish to place the DN in. ♦

Note: Ports can only call phones that are in partitions defined in the Calling Search Space selected.

- Enter the **Display Name** you would like to use. This is the name users see when accessing ♦ this port.
- ♦ It is not recommended to **Forward All** on voicemail ports, so leave this field blank.
- Enter the DN of the next port that is configured. Select the appropriate **Calling Search** ♦ **Space**.

**Note:** Ports can only call phones that are in partitions defined in the Calling Search Space selected.

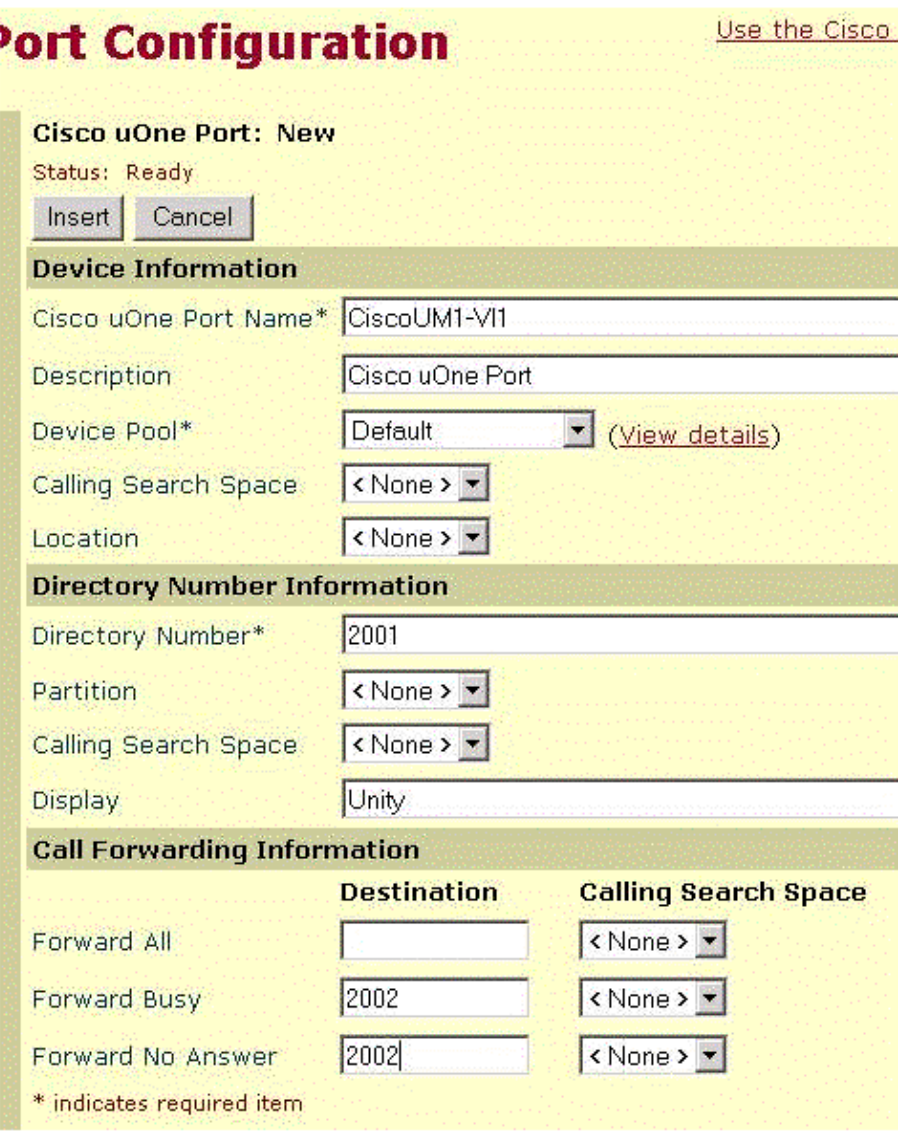

- 3. Click **Insert** to add the newly configured port.
- 4. Repeat steps 1 through 3 for all of the ports defined in step 12, incrementing the port number for each port.

Once completed, the configuration looks similar to this:

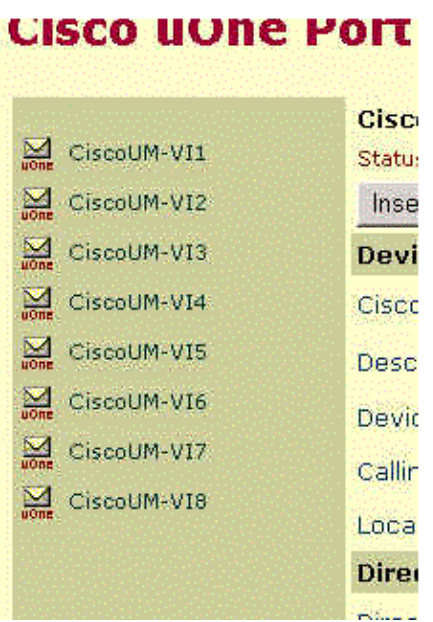

5. Click **Service**, then click **Service Parameters**.

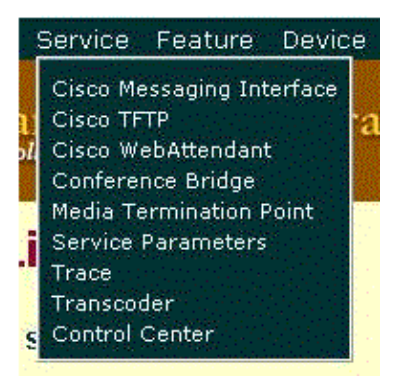

6. Click the **server** icon to the left.

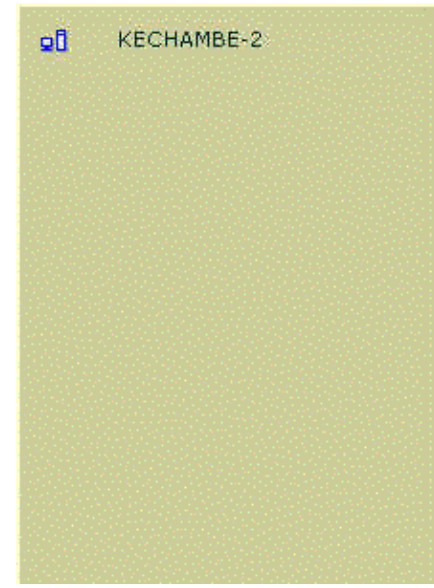

7. Click **Cisco CallManager**.

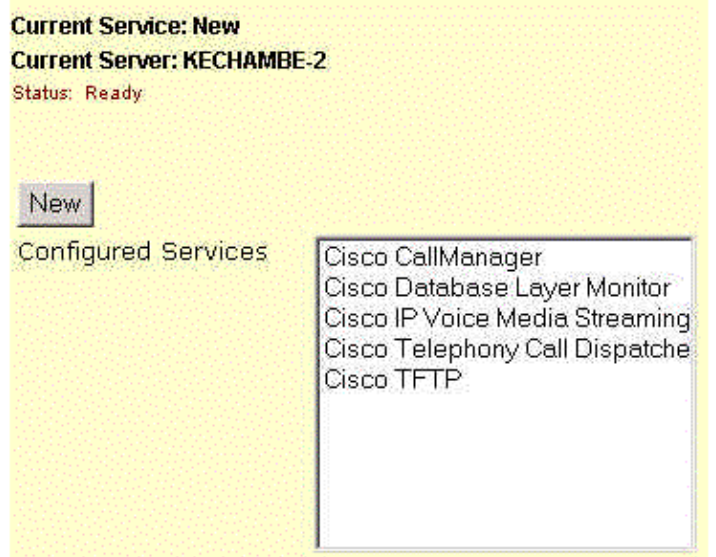

8. Click VoiceMail. Enter the value you wish to use as your voicemail pilot point. Click Update.

If this is a Cisco CallManager cluster, this must be performed on all servers in the cluster.

**Note:** This is usually the first uOne port configured.

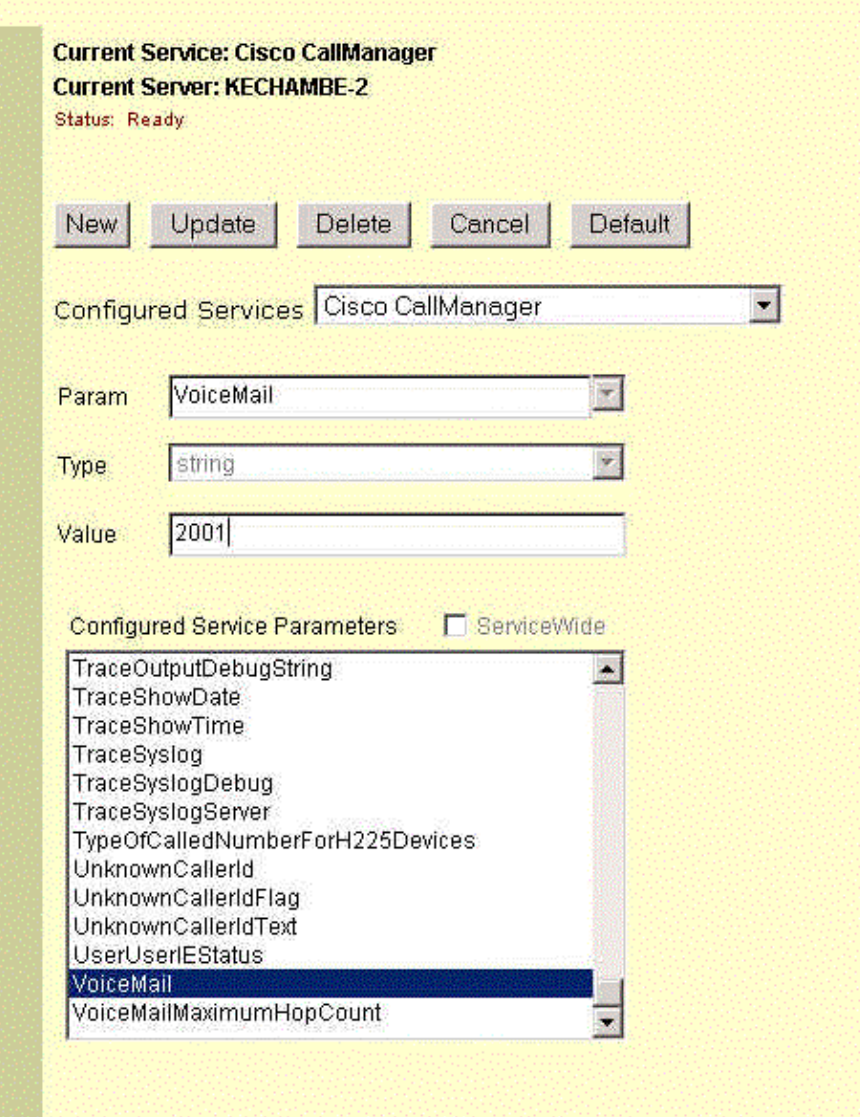

9. Enter the DN you would like to use for message waiting on under Message Waiting OnDN. Click **Update**.

If this is a Cisco CallManager cluster, this must be performed on all servers in the cluster.

Enter the DN you would like to use for message waiting off under **MessageWaitingOffDN**. Click 10. **Update**.

If this is a Cisco CallManager cluster, this must be performed on all servers in the cluster.

**Note:** This must match the value entered in step 12 in the Cisco Unity Configuration section. Also, make sure that this number does not conflict with a route pattern.

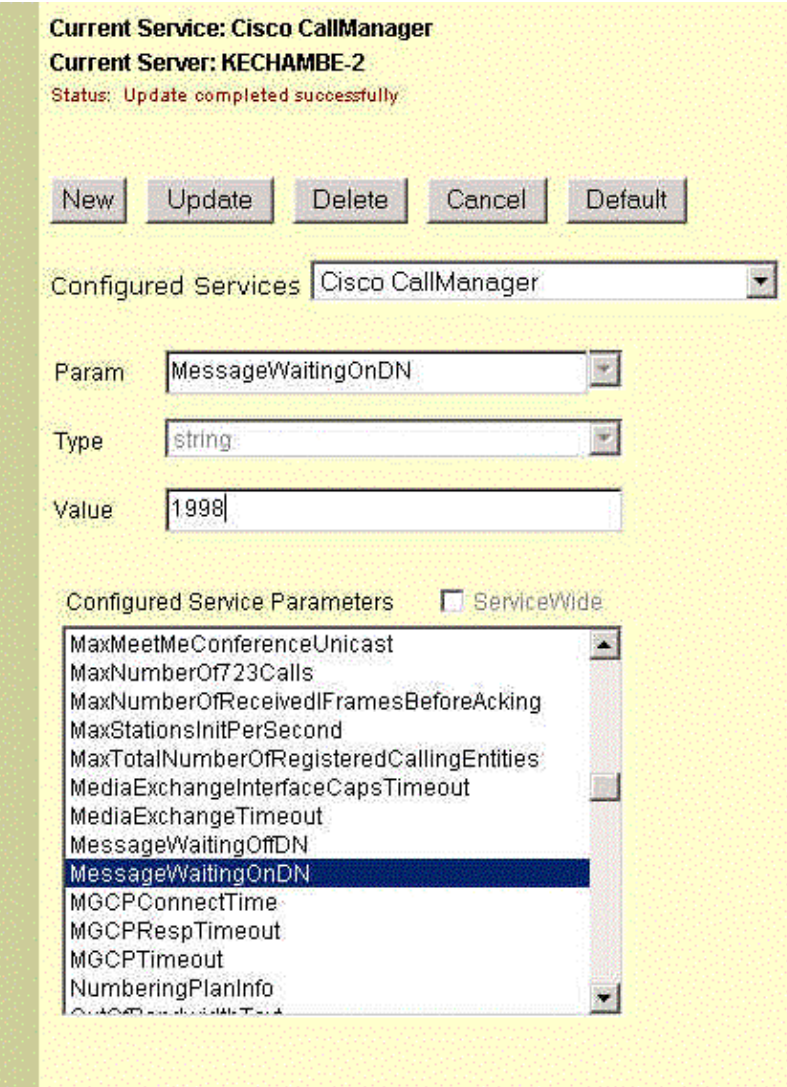

Enter the number of ports you have purchased in the **VoiceMailMaximumHopCount** field. Click 11. **Update**.

If this is a Cisco CallManager cluster, this must be performed on all servers in the cluster.

**Note:** This is important to eliminate voicemail forwarding loops.

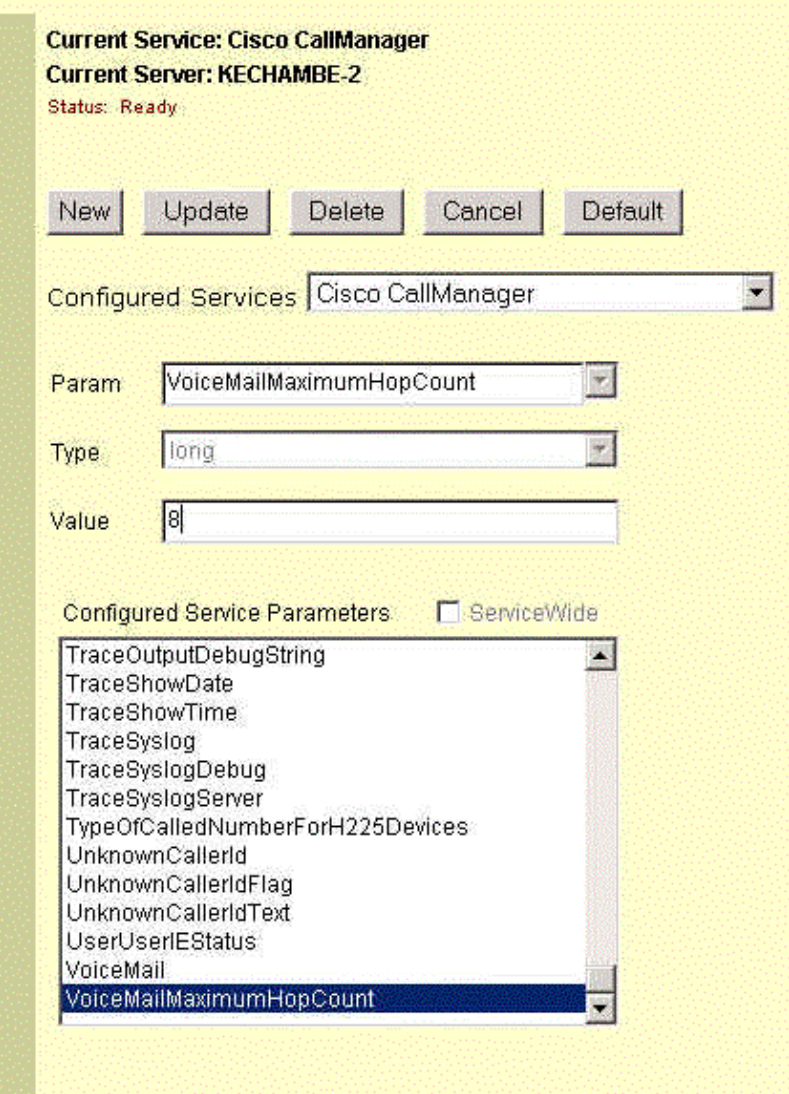

- 12. Stop and start all Cisco CallManagers and the Cisco Unity server.
- 13. Select **Start** > **Settings** > **Control Panel** and double−click the **Phone and Modem Options** icon.

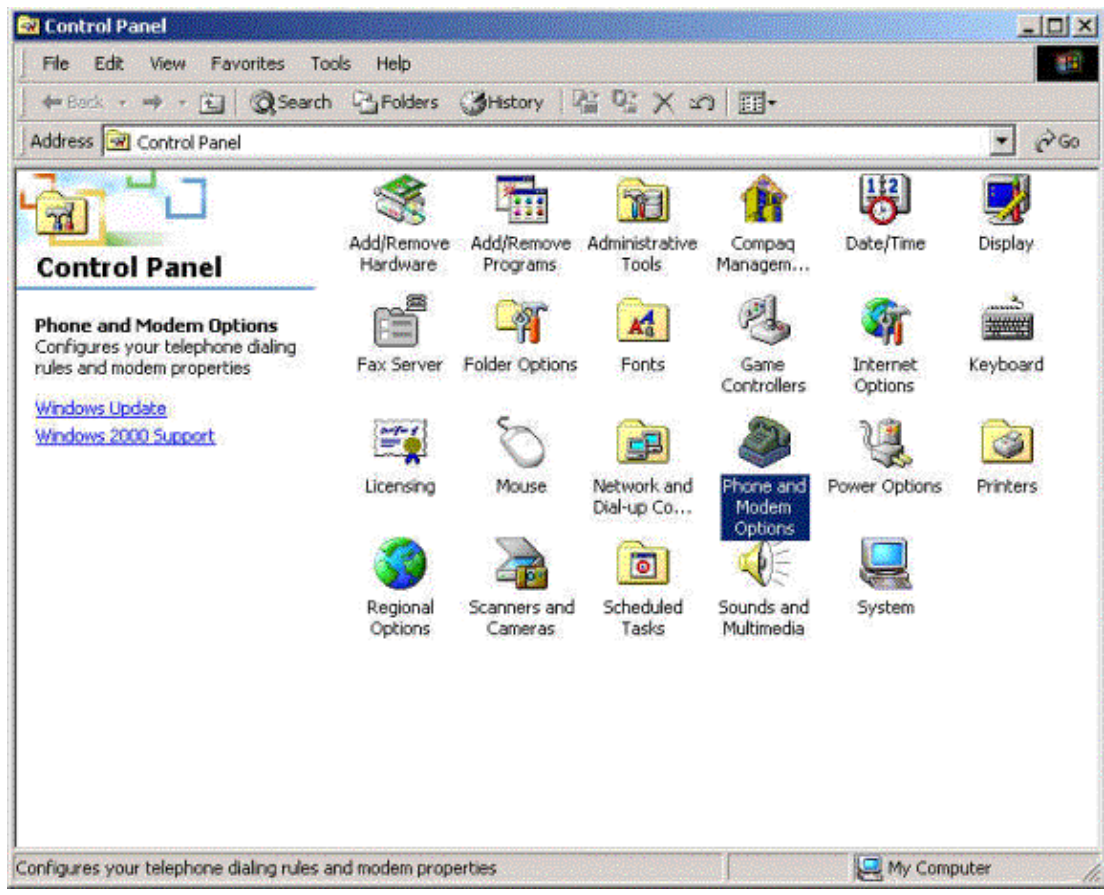

14. Select **Av−Cisco Service Provider** and click **Configure**.

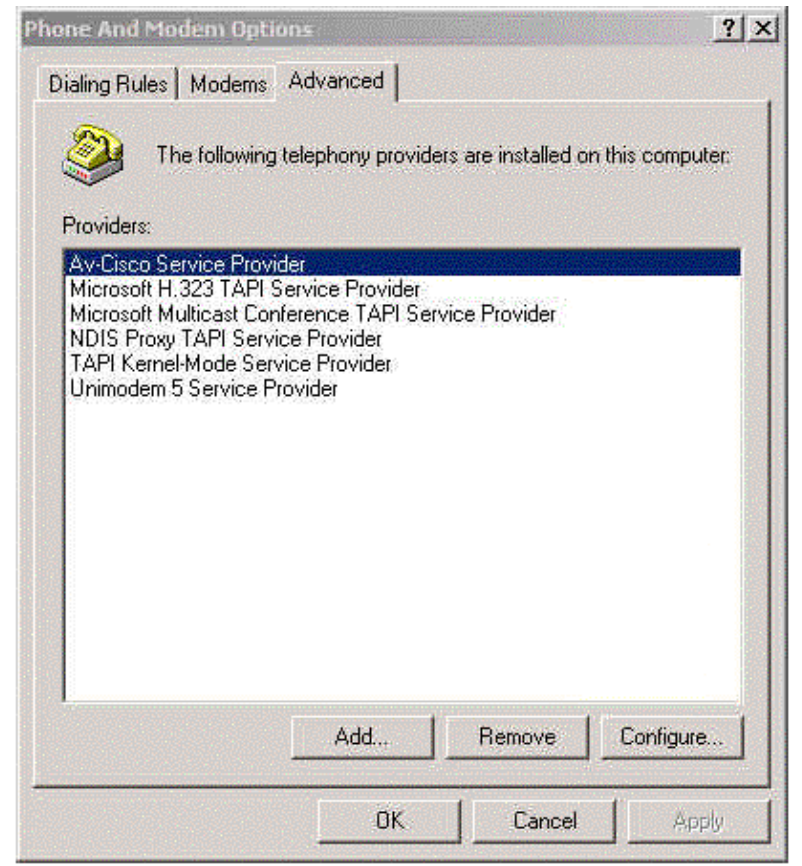

15. Click Test.

**Note:** Refer to the MWI Troublehooting Guide if the test does not complete successfully.

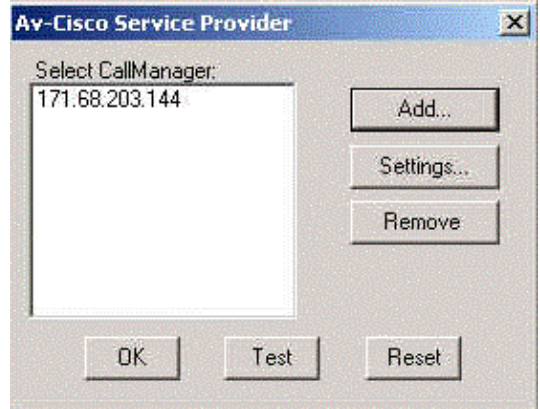

### **Related Information**

- **Voice Technology Support**
- **Voice and Unified Communications Product Support**
- **Troubleshooting Cisco IP Telephony**
- **Technical Support & Documentation − Cisco Systems**

Contacts & Feedback | Help | Site Map

© 2014 − 2015 Cisco Systems, Inc. All rights reserved. Terms & Conditions | Privacy Statement | Cookie Policy | Trademarks of Cisco Systems, Inc.

Updated: Jun 23, 2006 Document ID: 13986